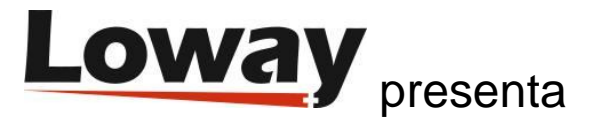

# **QueueMetrics – Tutorial de Programación de Recuperación de Llamadas de WombatDialer**

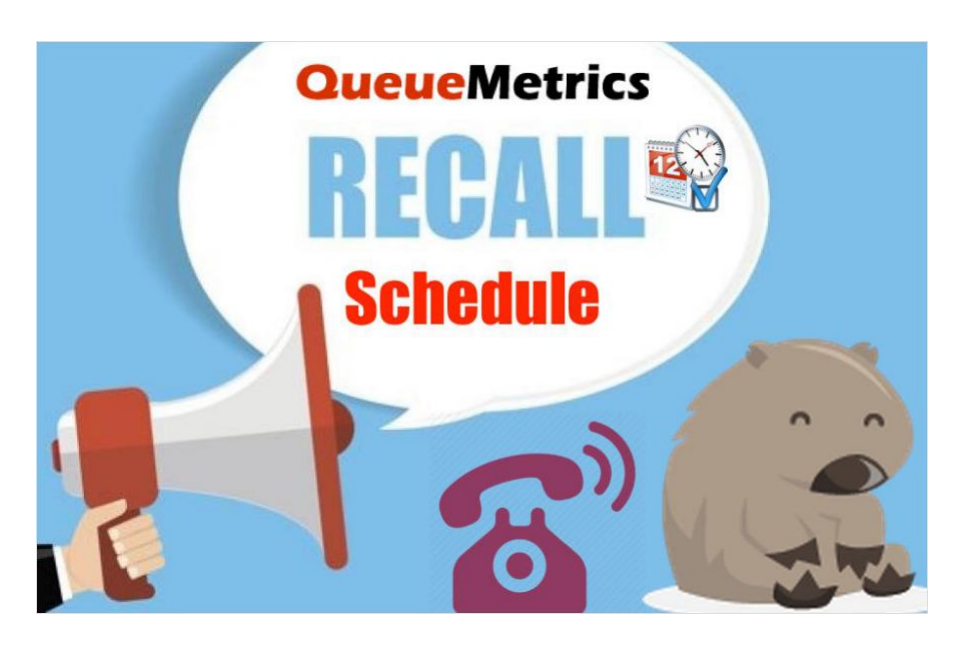

#### **QueueMetrics y WombatDialer para Asterisk PBX – Programación de Rellamadas**

En este tutorial, te guiaremos a través de los pasos necesarios para activar la integración **QueueMetrics-WombatDialer Recall Scheduling**.

Imagina la situación típica de un centro de llamadas, con una campaña de WombatDialer marcando números de clientes potenciales y agentes listos para recibir las llamadas en cola. Uno de los escenarios más comunes es tener al cliente potencial interesado pero no disponible por el momento, por lo que se acuerda otro momento para tener la conversación.

La página del agente de QueueMetrics permite a los agentes reprogramar la llamada inmediatamente sin tener que preocuparse por rastrear todas estas devoluciones de llamadas. La llamada reprogramada será administrada por una campaña específica en WombatDialer y se ejecutará automáticamente en la fecha y hora establecida.

Demos un vistazo a la configuración.

## **Configuración de WombatDialer**

Desde la página de inicio de WombatDialer, ingresa a Editar Configuración Básica (Edit Basic Settings). Allí podemos configurar los servidores, troncales y terminales de Asterisk necesarios. A continuación un ejemplo de una configuración básica.

# **Servidor Asterisk**

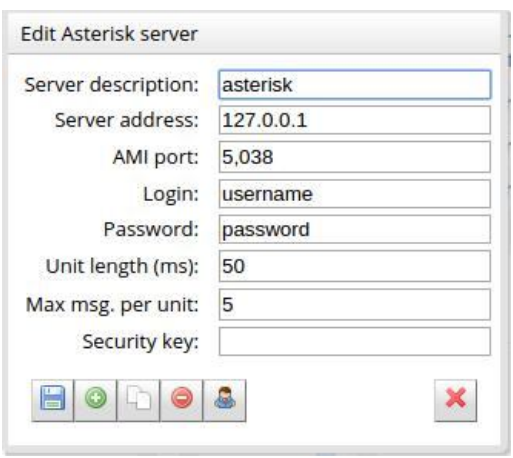

# **Troncal**

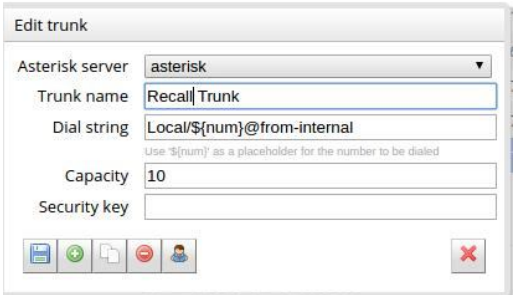

## **Terminal**

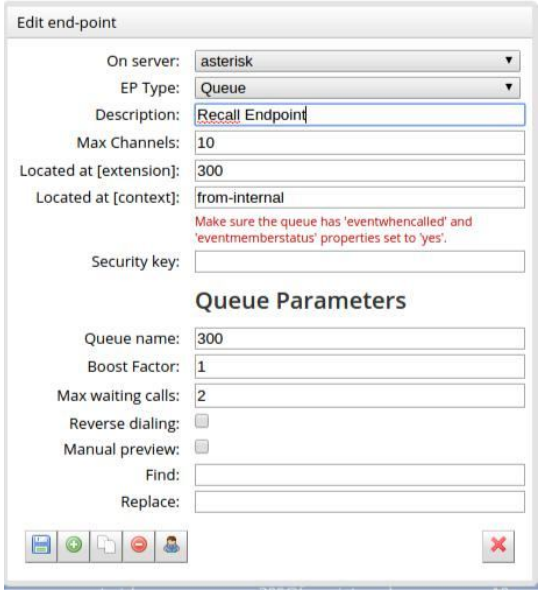

Ahora, regresamos a la página de inicio, debemos crear una campaña dedicada para nuestras devoluciones de llamada.

Dirígete a Editar Campañas (Edit Campaigns) y crea una nueva campaña.

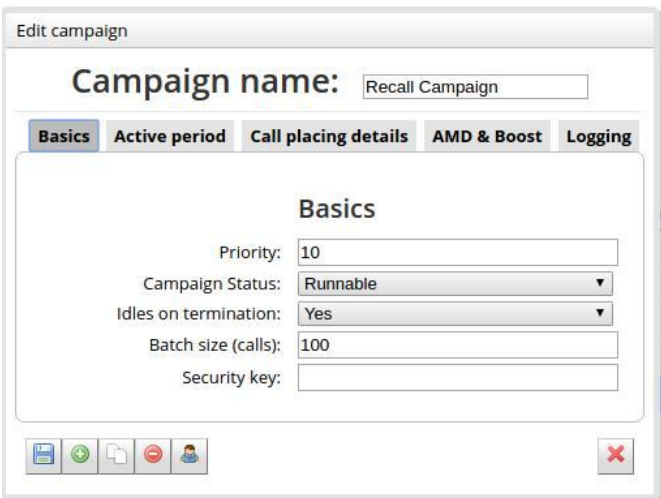

Recuerda establecer la configuración de 'Idles on termination' en yes (activado), ya que la campaña debe estar activa incluso cuando no tenga llamadas para realizar.

#### **Configuración de QueueMetrics**

Para configurar QueueMetrics, ingresa como administrador y, desde la página de inicio, ingresa a Editar Parámetros del Sistema (Edit System Parameters). Aquí, debemos indicar a QueueMetrics sobre cómo llegar a WombatDialer, para poder pasar las devoluciones que necesitamos que programar.

Para realizar esto debemos agregar cuatro parámetros a nuestra configuración. Estos parámetros son:

- wombat.url : El URL de nuestra instancia de WombatDialer.
- wombat.username: Un nombre de usuario válido asociado a un usuario con los permisos necesarios.
- wombat.password: La contraseña para el usuario.
- default.wombat.agent\_recall\_enabled : Habilita la función y debe establecerse a Verdadero (True).

#### **Edit QueueMetrics system parameters**

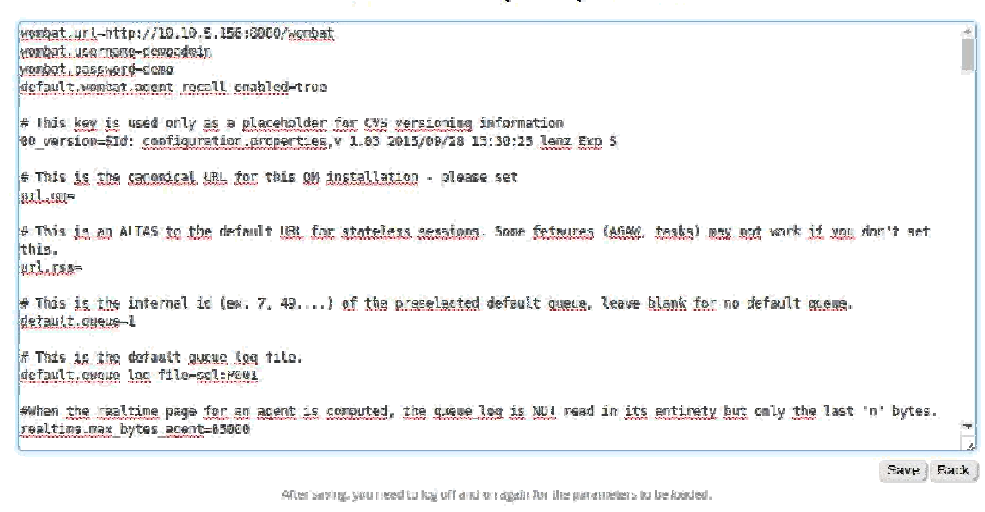

Ahora, regresando a la página de inicio, debemos configurar nuestras colas para especificar la campaña dedicada para las devoluciones de llamadas, se puede especificar más de una campaña, en este caso, las diferentes campañas deben separarse utilizando el símbolo "|".

Dirígete a Editar Colas (Edit Queues), elije la cola que deseas editar y luego agrega el nombre de la campaña de devolución de llamadas en el campo 'Recall Campaigns'.

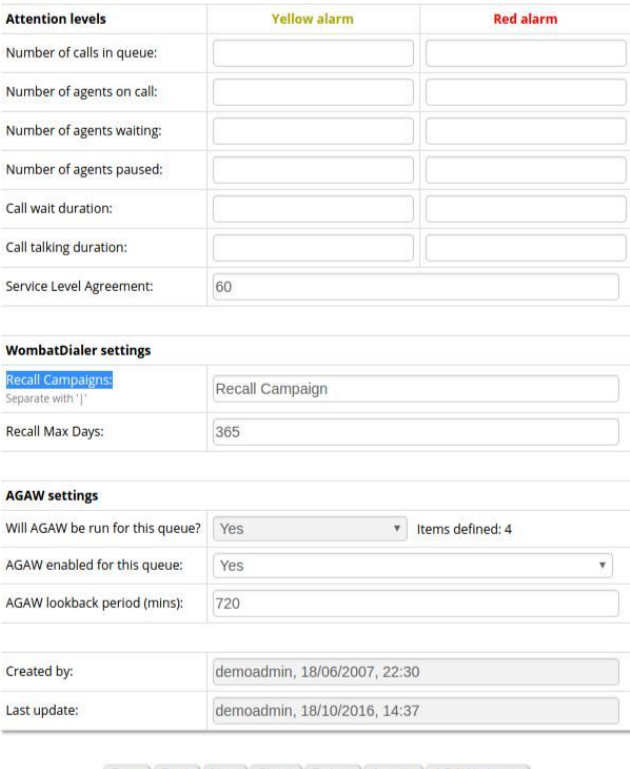

Save | Back | New | Clone | Delete | Agents | AGAW alarms |

¡Ahora deberíamos estar listos! Inicia sesión como agente y, tan pronto como recibas una llamada, verás que en el panel Lista de llamadas (Call List) hay un símbolo de reloj. Hacer clic en ese símbolo te permitirá programar una devolución de llamada abriendo el Panel de Programación de Llamada (Recall Schedule).

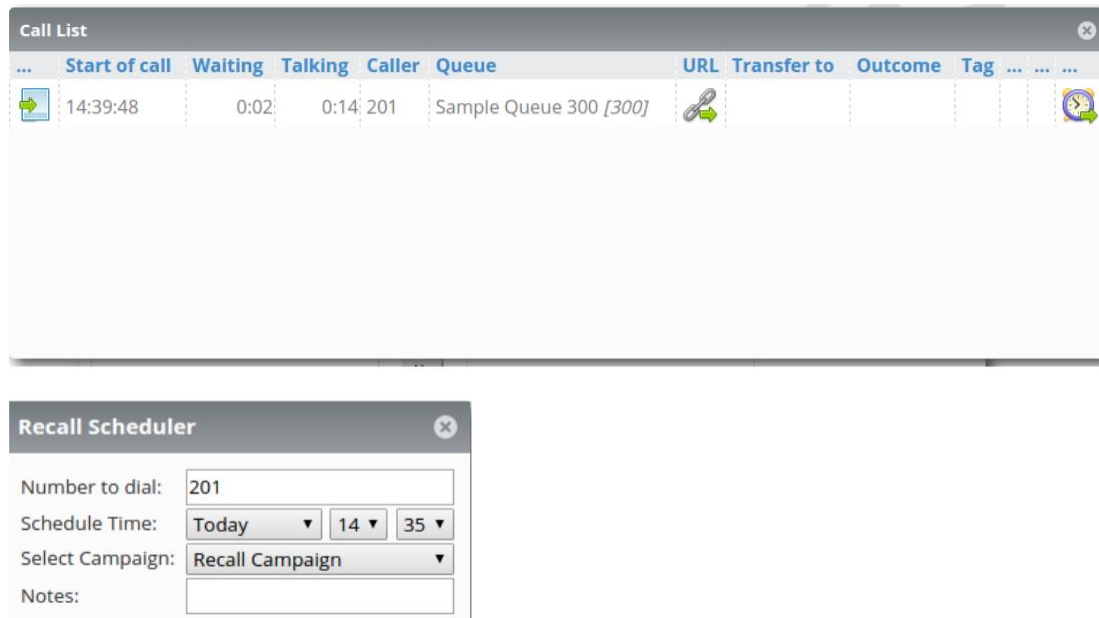

Como podemos ver, en este panel podemos establecer el número a marcar, la fecha y la hora, la campaña de devolución de llamada e incluso algunas notas que pueden ser útiles para cuando se ejecuta la devolución.

¡Eso es todo!

#### **Referencias de QueueMetrics**

Para obtener más información técnica sobre la Solución para centro de llamadas QueueMetrics, consulta el Manual de Usuario.

Visita www.queuemetrics.com para una prueba completa de 30 días.

Schedule

Asiste a nuestros Seminarios Web Gratuitos para una demostración en vivo de QueueMetrics.

#### **Referencias de WombatDialer**

Para obtener más información técnica sobre la Solución para centro de llamadas WombatDialer, consulta el Manual de Usuario.

Visita https://www.wombatdialer.com/ para una prueba completa de 30 días.

Asiste a nuestros Seminarios Web Gratuitos para ver una demostración en vivo de WombatDialer.